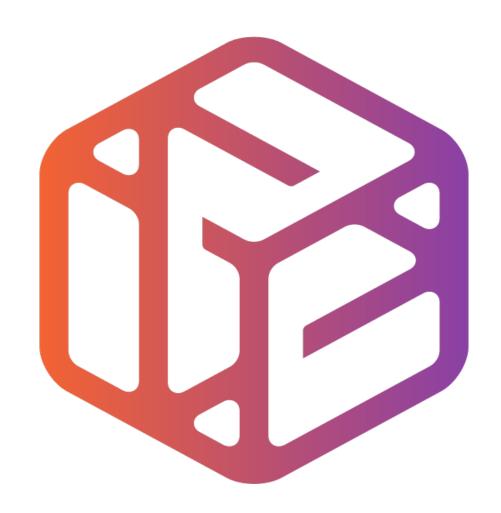

## Design out the box

### Lesson Objectives...

- To understand the basic tools used in SketchUp.
- To understand the advantages of using CAD
- To be able to successfully use CAD independently to complete a range of tutorials in 2D and 3D
- To develop advanced skills and problem solving skills when using SketchUp

#### Lesson Outcomes...

# By the end of this tutorial you will be able to...

- Create, Move and Rotate components
- Use the Follow Me tool to make objects
- Apply and position 3D Text on your design
- Colour and render your design

### Skills to be used in this project...

| Basic Skills   | New and Higher Skills |
|----------------|-----------------------|
| Zoom tool      | Rotate tool           |
| Orbit tool     | Move tool             |
| Pan tool       | Tape Measure tool     |
| Line tool      | Arc tool              |
| Rectangle tool | Follow Me tool        |
| Circle tool    | Paint Bucket tool     |
| Eraser tool    | 3D Text tool          |
| Push/Pull tool | Making Components     |

**Basic skills** are those required to do very basic drawings and are detailed as part of this presentation.

**New and higher skills** may be new to the novice and are the focus for learning in this presentation.

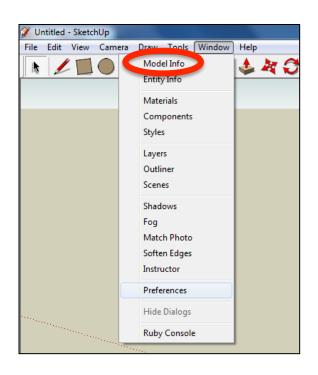

 Open the sketch up drawing. Once you have opened SketchUp, go to Window and select Model Info

2. Select **Units** and choose **Decimal Millimetres**. We are using this template because we are doing a product design.

**Note**: It is often necessary to start a new file to use the new template. Go to **File** then **New**.

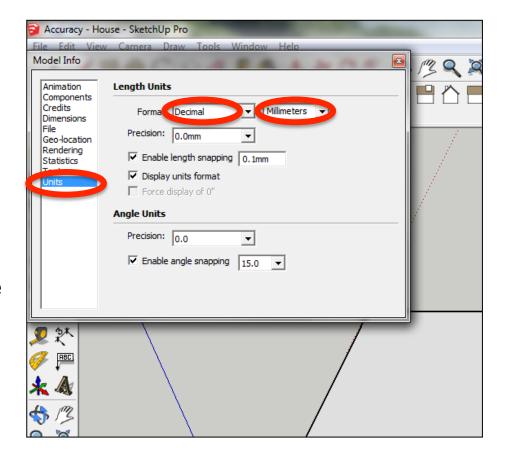

#### Now select the View then toolbars and ensure Getting Started and Large Tool Set are ticked

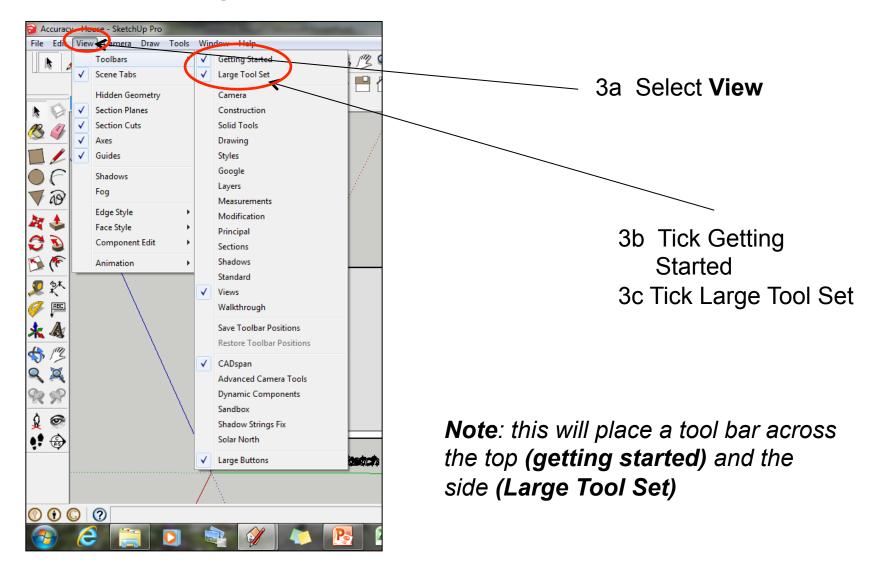

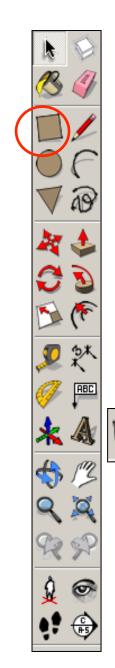

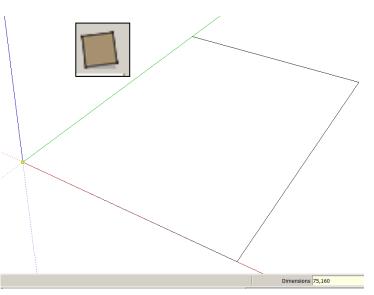

Click on the rectangle tool.
 Start drawing a square and type 75, 160.

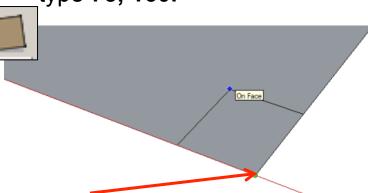

3. Using *the rectangle tool click* on the corner of the rectangle you have just drawn.

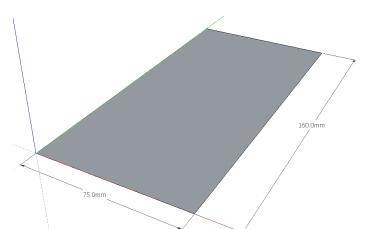

2. Press Enter. Click on the zoom extents symbol.

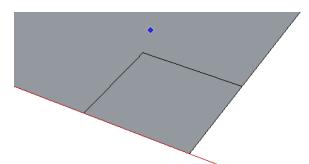

4. Type 10, 10 and press enter

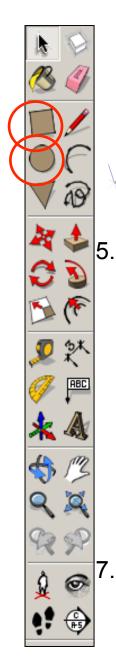

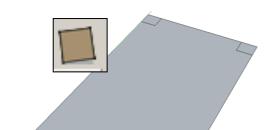

other 3 corners. Remember to type **10**, **10** and press **enter** 

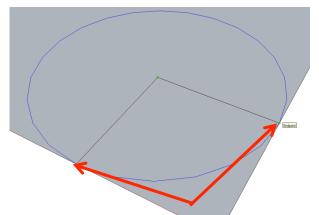

Extend the circumference of the circle out until it meets the either corner shown. It will say endpoint

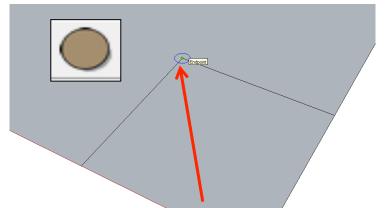

6. Click on the circle tool.

Position the centre on the corner of the square shown ab

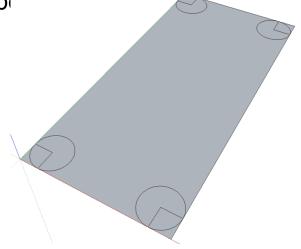

8. **Repeat** the process for the other 3 corners.

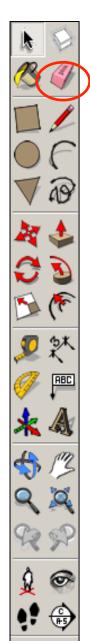

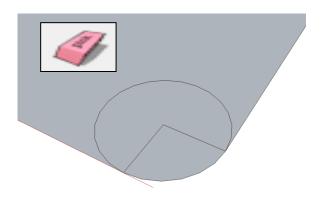

9. Use the *rubber tool* to erase the corners so you are left with a radius as shown

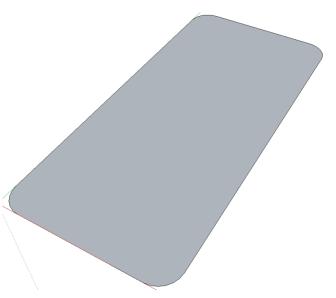

10. *Erase* the remaining parts of the circle.

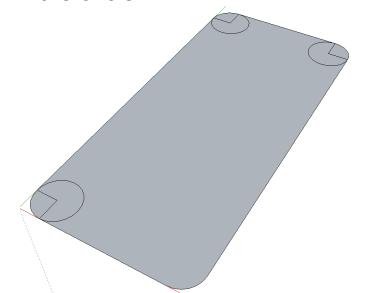

11. **Repeat** the process for the other 3 corners.

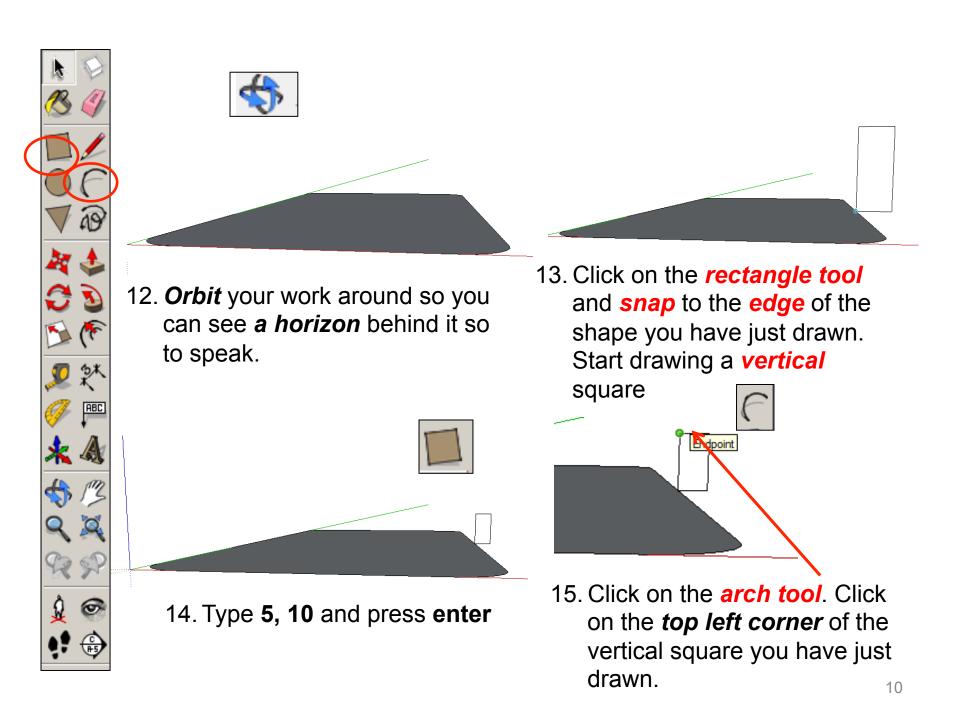

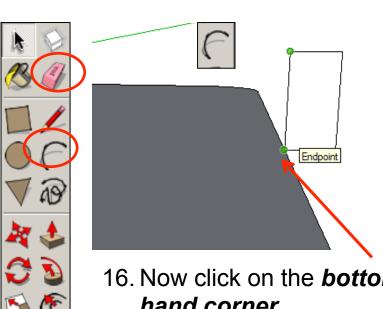

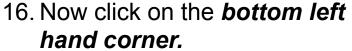

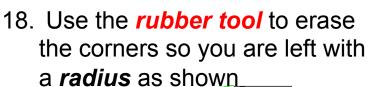

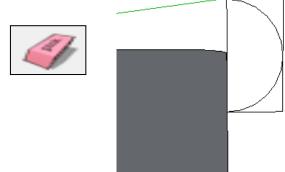

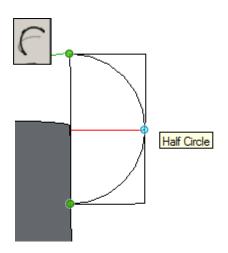

17. Now click on the *mid* point on the *right hand* shown.

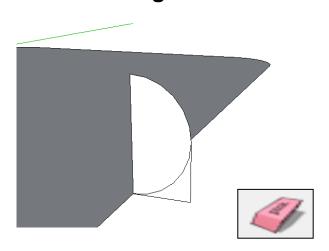

19. Use the *rubber tool* to erase the corners so you are left with a *radius* as shown

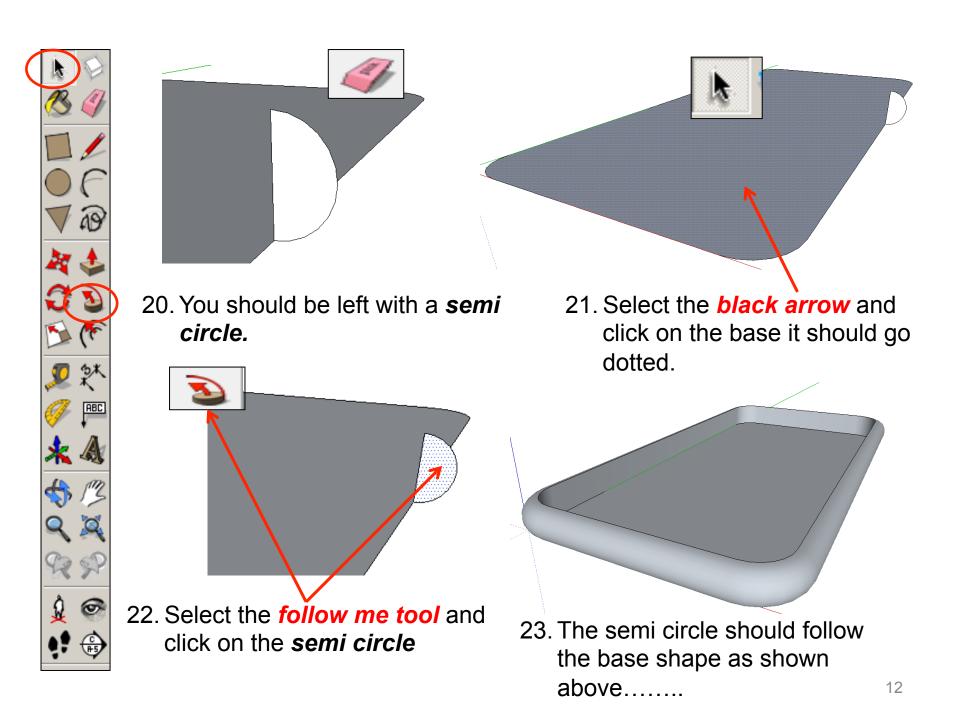

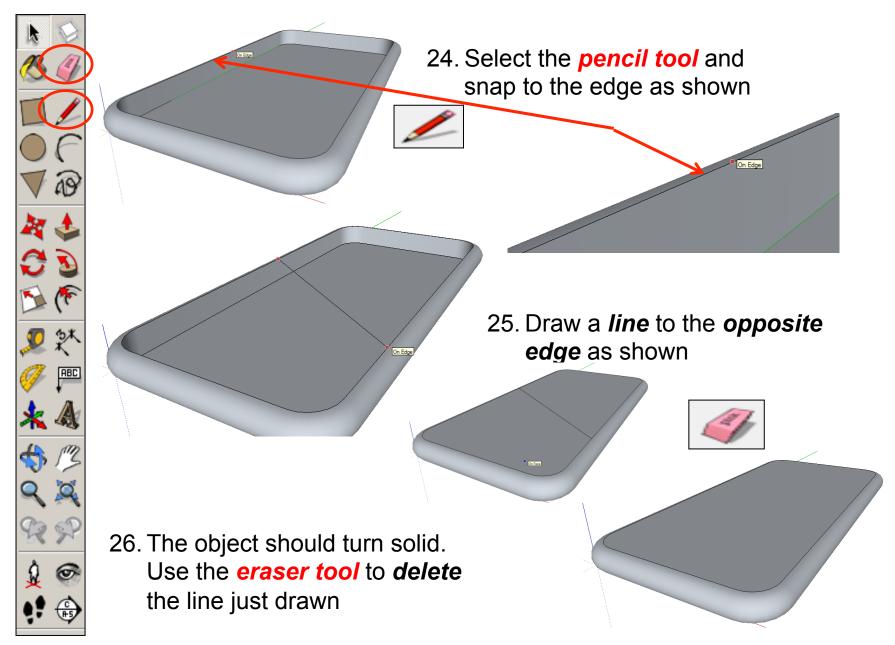

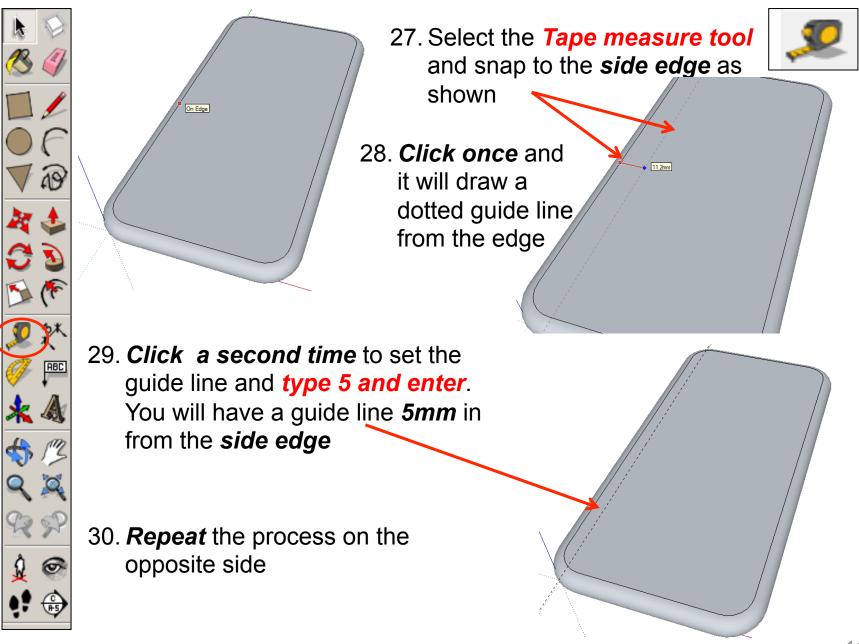

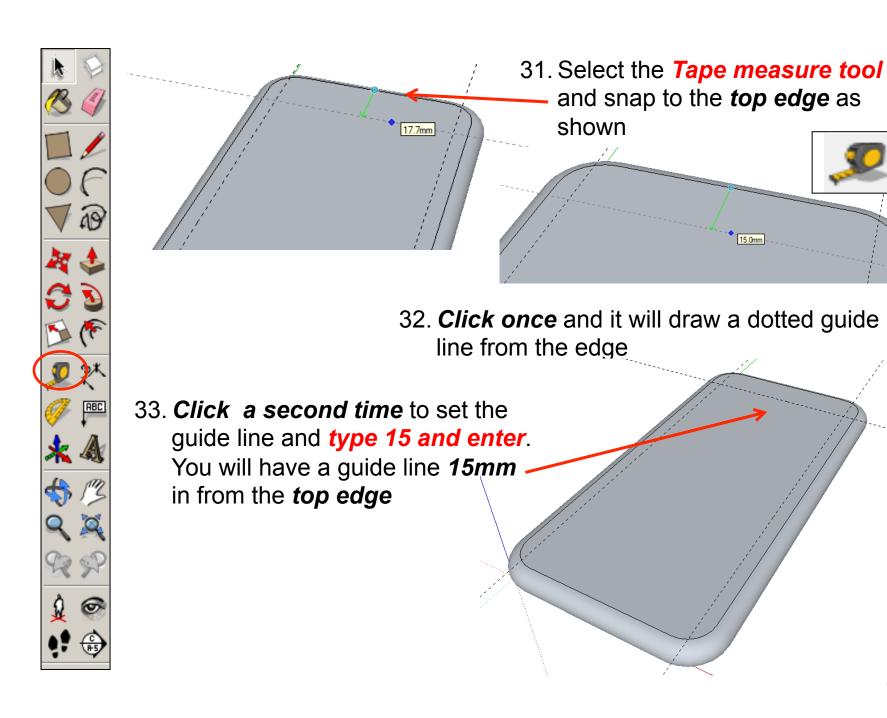

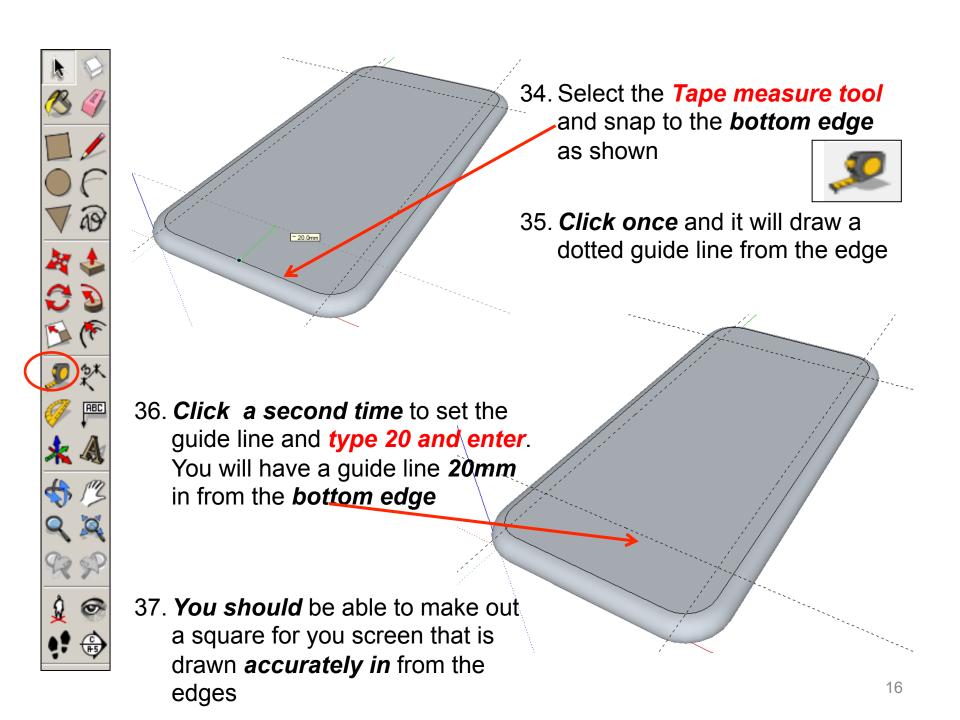

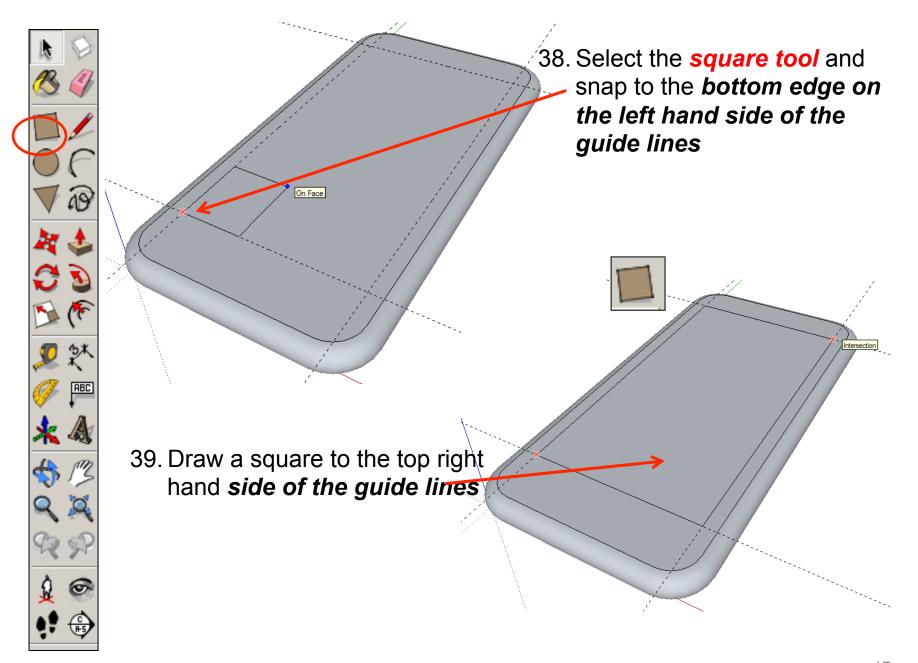

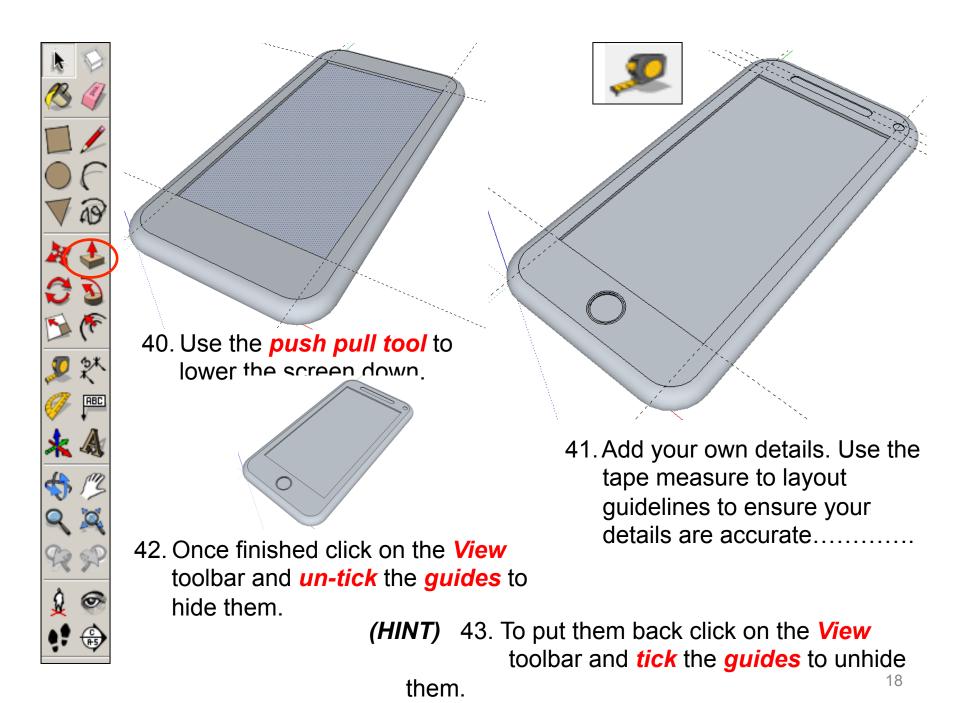

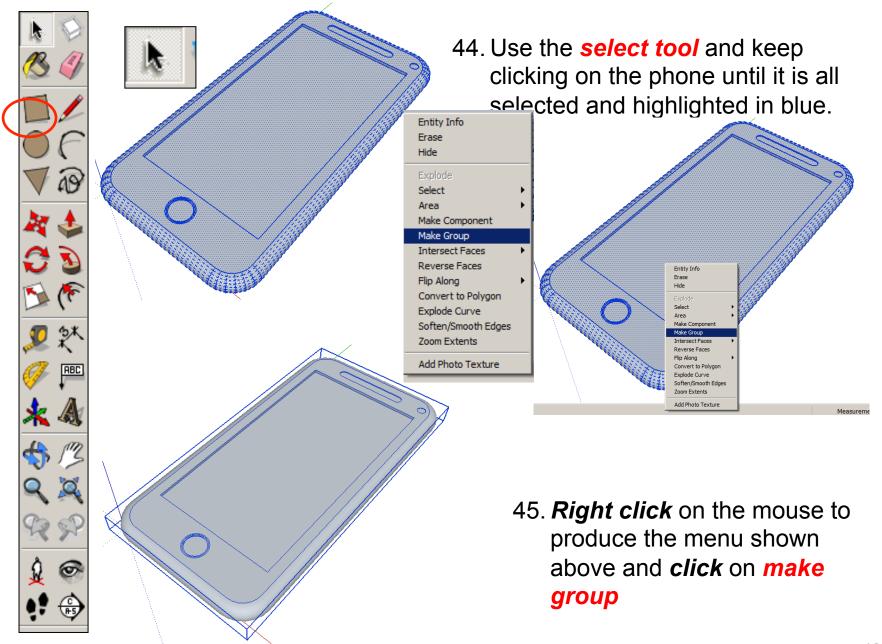

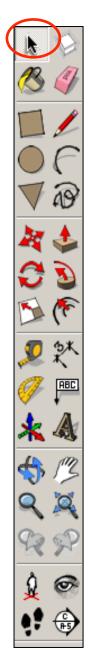

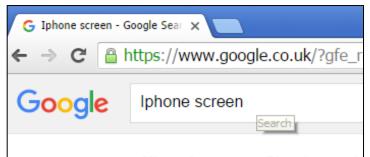

46. We now need to add the phone screen onto our drawing. Type it into Google.

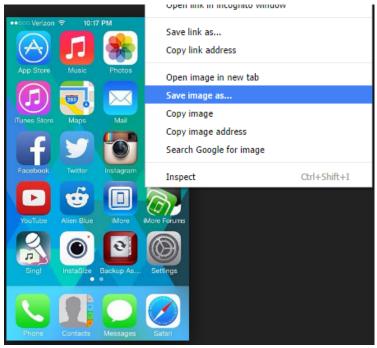

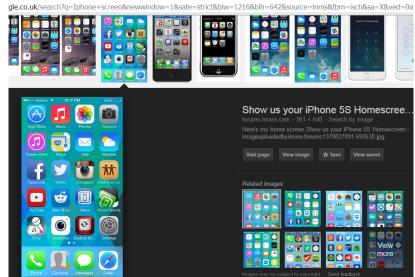

- 47. **Click on images** and search for a suitable image. We are only after the screen not an image of a phone as well.
- 48. *Right click* on the image and save image as *into your file.*

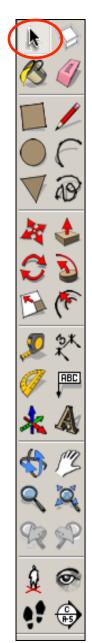

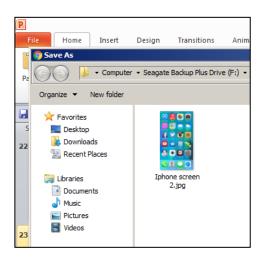

49. Make a not of where the file is saved in your area

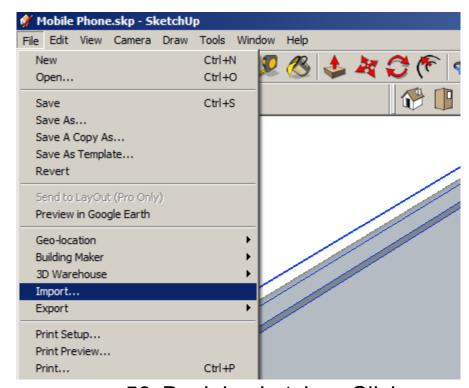

50. Back in sketch upClick on *File – Import* 

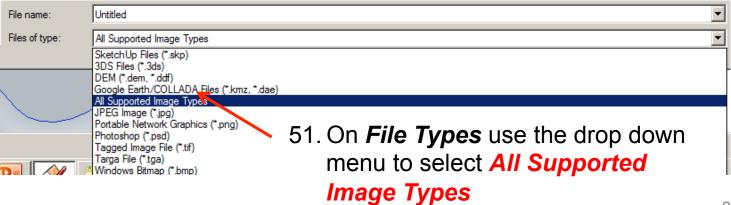

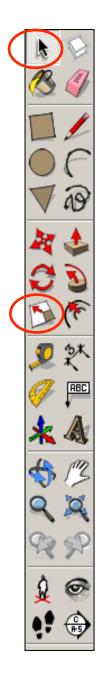

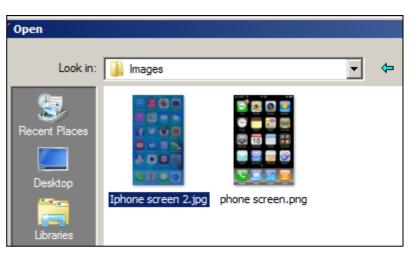

52. Search for and open the image you saved from the internet.

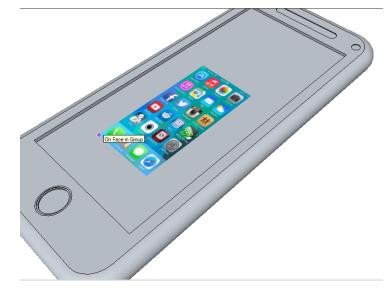

53. Place the image on your phone screen. Do not try and make it the right size we will come to that.

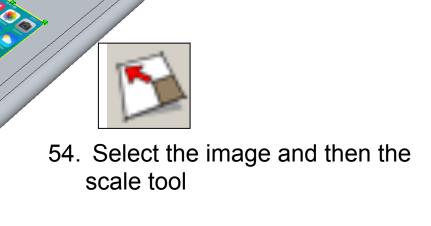

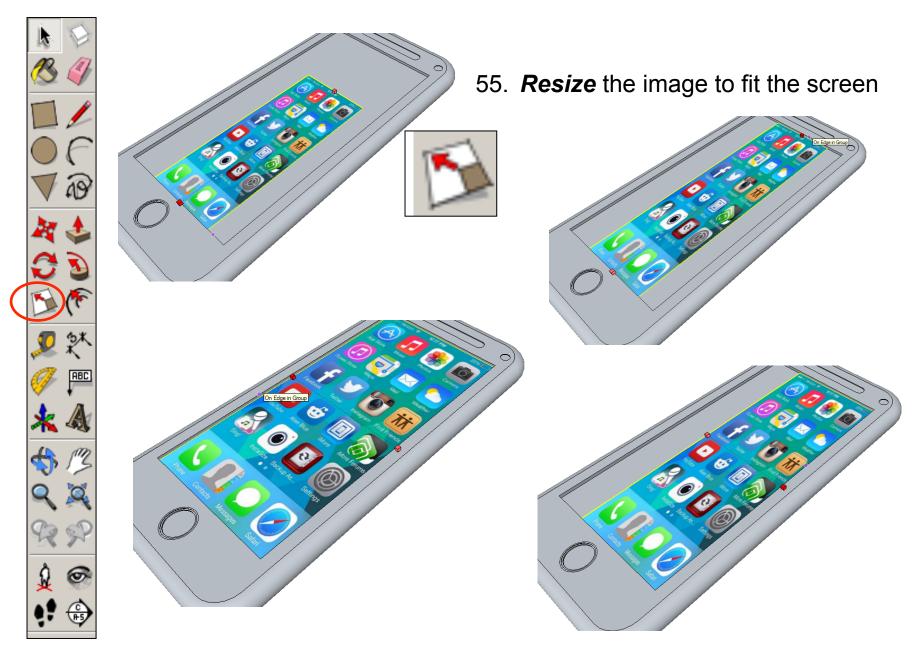

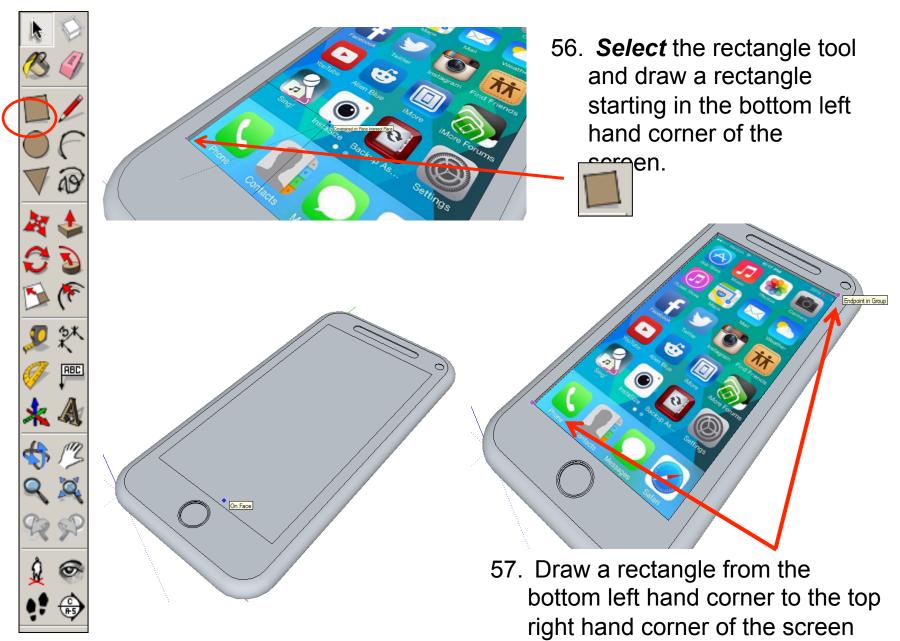

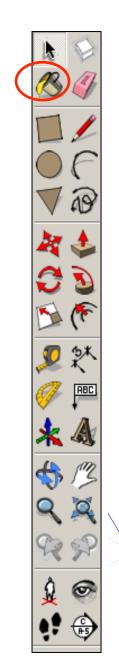

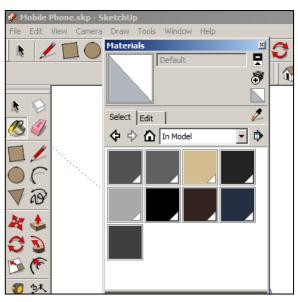

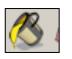

58. Click on the *colour*bucket tool

59. Click on the *drop down*menu. You will find a range of
colours and textures here

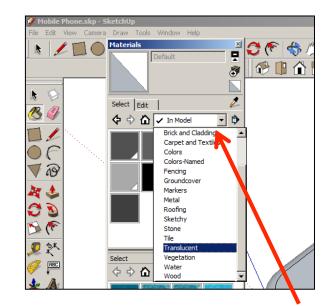

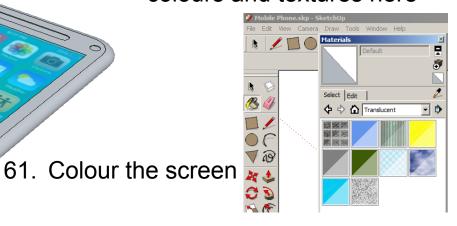

60. Click on translucent

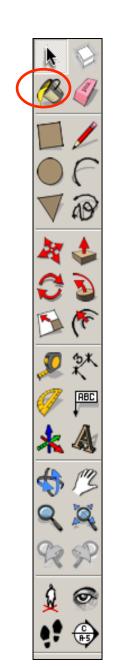

62. Add colour to the rest of the phone

63. Click *View – toolbars* and un-tick axis. Place a tick next to shadows

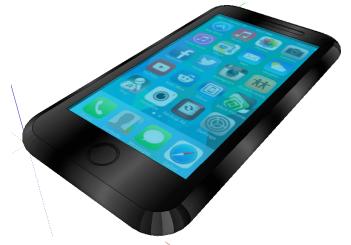

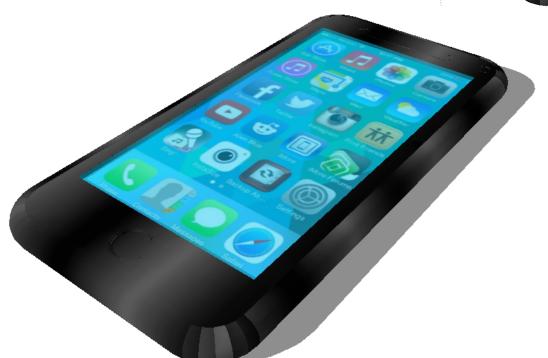

## Extension

To Design an IPod Classic

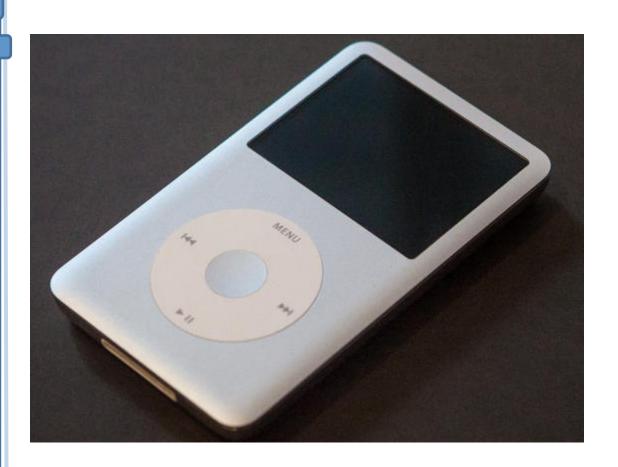

#### 61.8mm

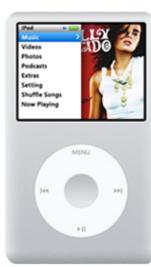

103.5mm